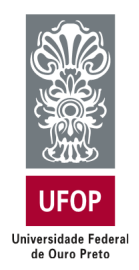

Universidade Federal de Ouro Preto Sistema de Bibliotecas e Informação - SISBIN **Biblioteca Digital** monografias@ufop.edu.br

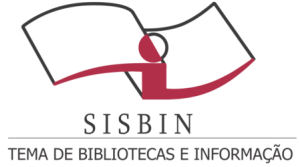

# Tutorial para submissão de TCC na Biblioteca Digital de Trabalhos de Conclusão de Curso da Universidade Federal de Ouro Preto

# SUMÁRIO

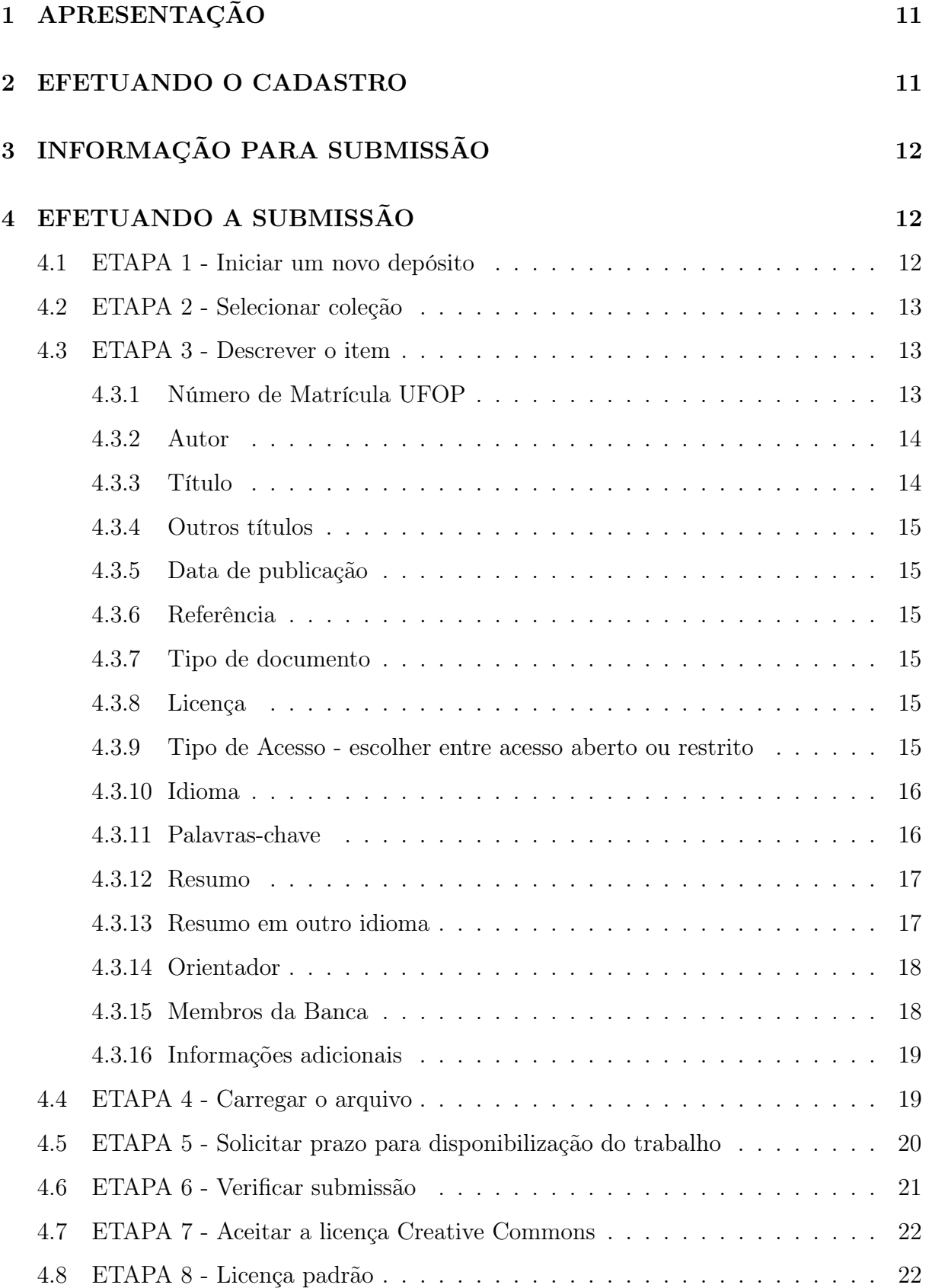

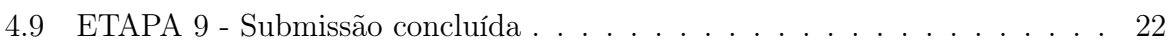

## LISTA DE FIGURAS

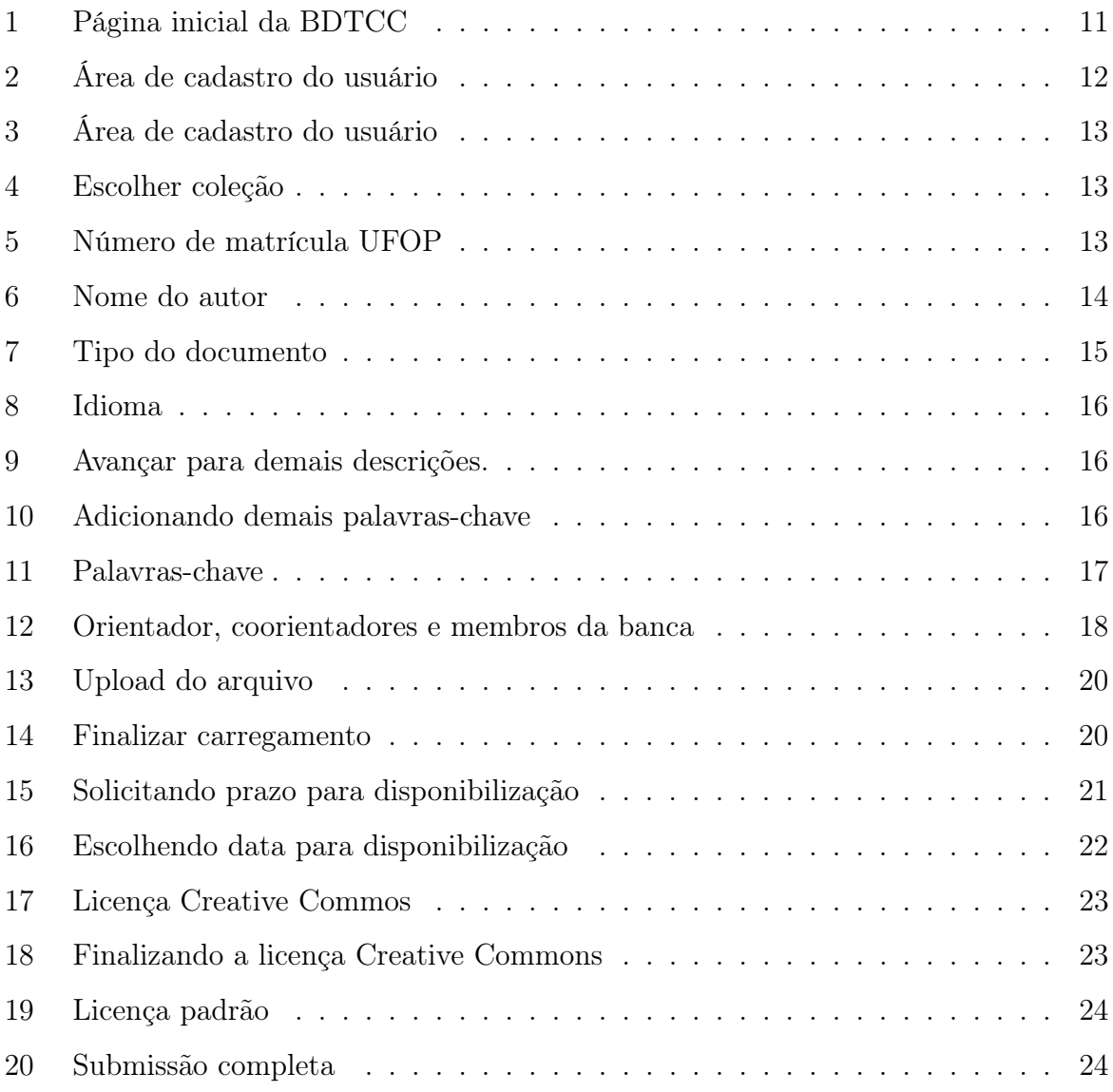

### <span id="page-4-0"></span>1 APRESENTAÇÃO

Este documento tem como objetivo orientar os usuários no depósito TCC na Biblioteca Digital de Trabalhos de Conclusão de Curso (BDTCC) da Universidade Federal de Ouro Preto <<www.monografias.ufop.br>>.

Gentileza seguirem as orientações deste tutorial. As submissões com inconformidades poderão ser *devolvidas* para adequação.

Dúvidas ou dificuldades com o processo de submissão serão atendidas preferencialmente pelo e-mail <monografias@ufop.edu.br>. Ao entrar em contato por e-mail com a equipe da BDTCC gentileza informar o seu nome completo e o seu curso.

### <span id="page-4-1"></span>2 EFETUANDO O CADASTRO

Acesse o site <http://www.monografias.ufop.br/>, clique em "Entrar em" e em "Meu espaço" (Figura [1\)](#page-4-2).

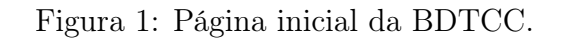

<span id="page-4-2"></span>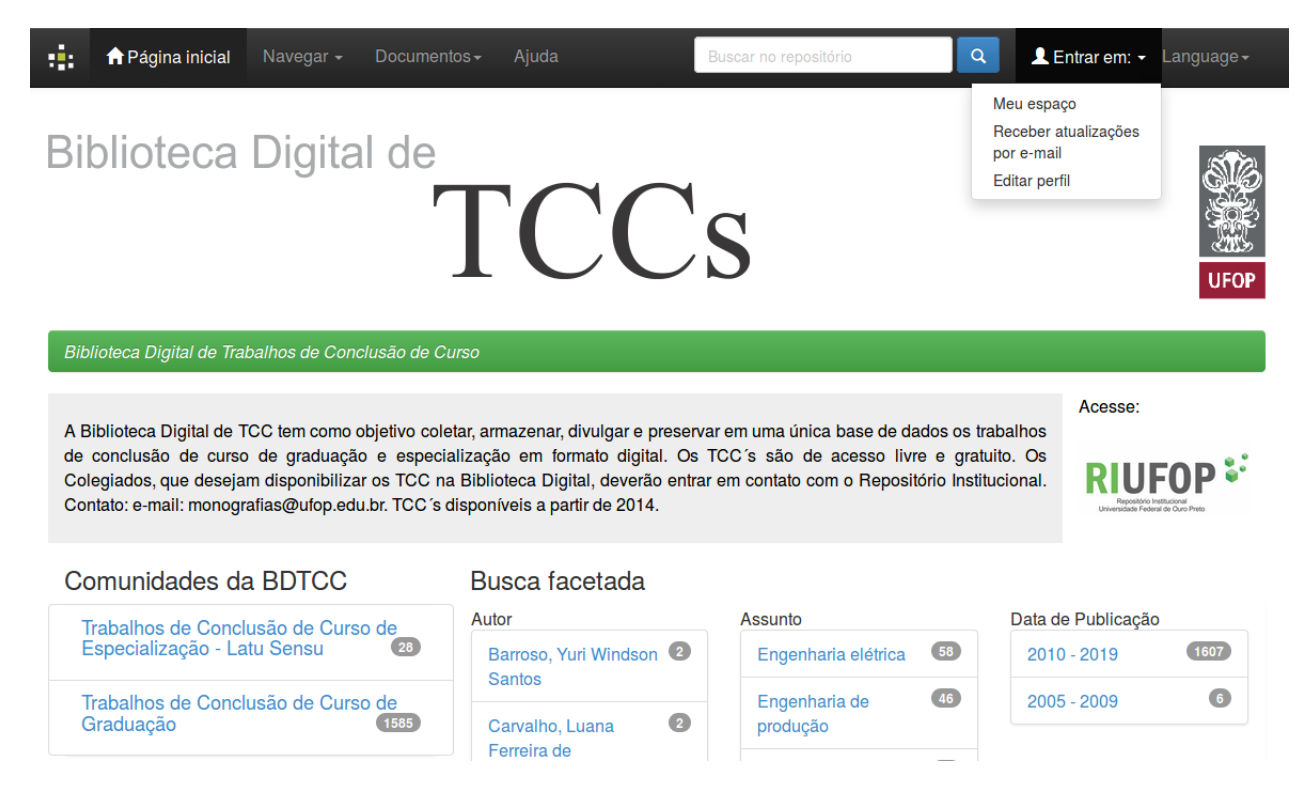

De acordo com a Figura [2,](#page-5-3) clique em "Login MinhaUFOP" e preencha o campos conforme login e senha utilizados para acessar a "MinhaUFOP".

<span id="page-5-3"></span>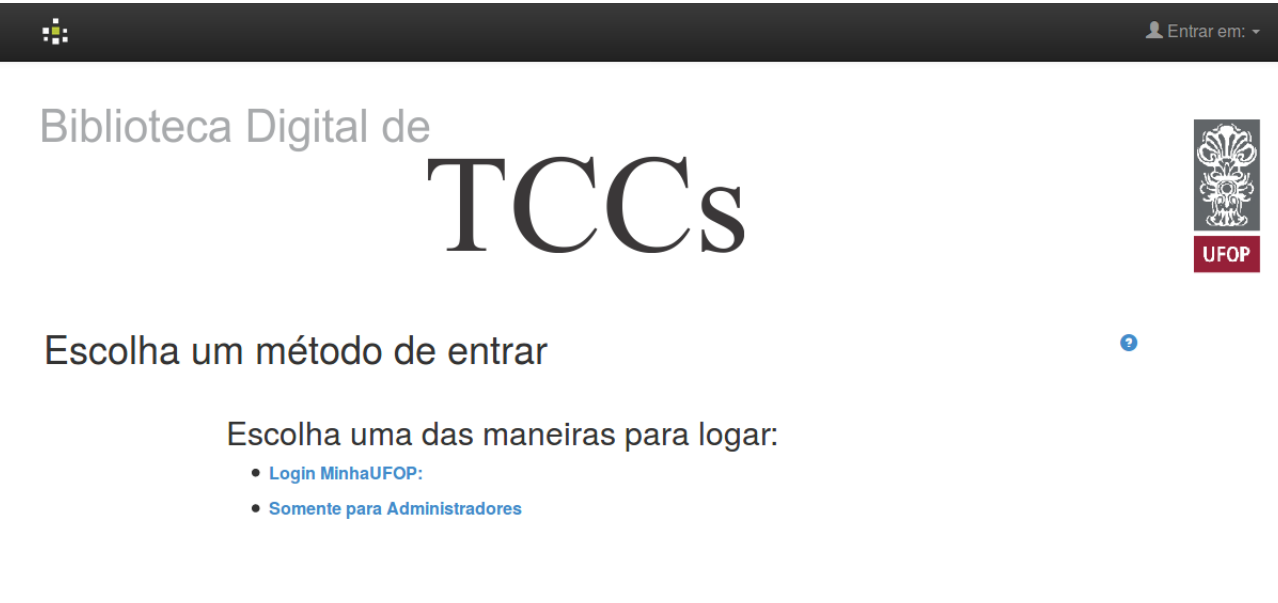

#### Figura 2: Área de login do usuário.

### <span id="page-5-0"></span>3 INFORMAÇÃO PARA SUBMISSÃO

### Certificar-se de que o arquivo PDF do TCC está correto:

- O arquivo PDF deve ser a versão final do TCC;
- É desejável que o arquivo contenha ficha catalográfica que deverá estar após a folha de rosto;
- O arquivo deve conter cópia da folha de aprovação, que deverá estar após a ficha catalográfica ou folha de rosto.

### <span id="page-5-1"></span>4 EFETUANDO A SUBMISSÃO

<span id="page-5-2"></span>4.1 ETAPA 1 - Iniciar um novo depósito

Clicar no ícone verde com a inscrição "Iniciar um novo depósito" (Figura [3\)](#page-6-3);

Figura 3: Área de login do usuário.

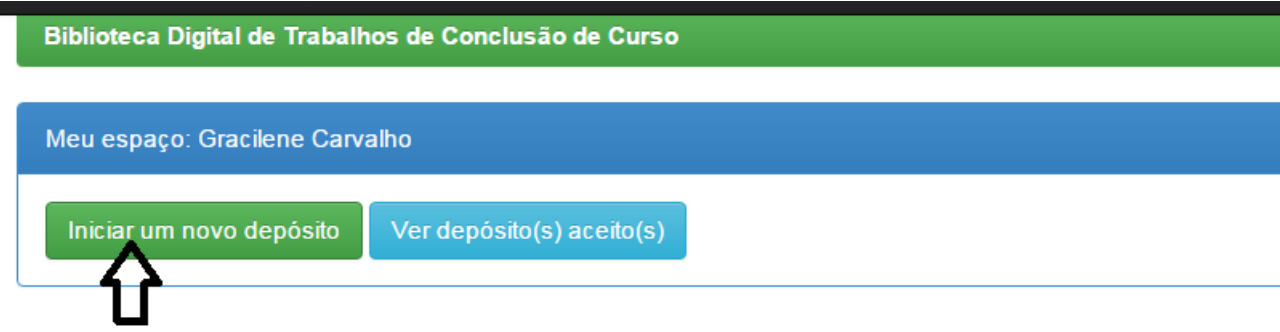

#### <span id="page-6-0"></span>4.2 ETAPA 2 - Selecionar coleção

<span id="page-6-3"></span>г

<span id="page-6-4"></span>Escolha o curso ao qual o aluno está vinculado (Figura [4\)](#page-6-4);

#### Figura 4: Escolher coleção.

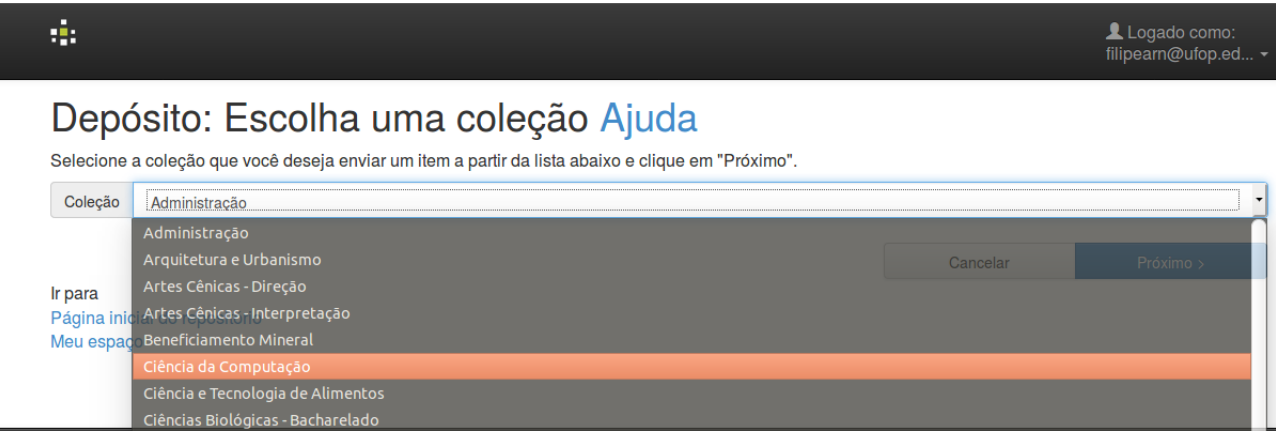

#### <span id="page-6-1"></span>4.3 ETAPA 3 - Descrever o item

#### <span id="page-6-2"></span>4.3.1 Número de Matrícula UFOP

Entrar com o número de matrícula do autor da monografia, com os caracteres especiais (pontos, traços e etc), como na (Figura [5\)](#page-6-5). Caso tenha mais de um autor, clicar em "Adicionar mais" para abrir outra entrada e adicionar a matrícula dos demais autores.

#### Figura 5: Número de matrícula.

<span id="page-6-5"></span>Entre com o(s) número(s) de matrícula(s) do(s) autores do trabalho. Se precisar use o botão de 'Adicionar mais'.

#### <span id="page-7-0"></span>4.3.2 Autor

Entrar pelo último sobrenome com inicial maiúscula, seguido dos prenomes sem ponto no final (Figura [6\)](#page-7-3). Não use nomes abreviados. Caso tenha mais de um autor, basta clicar em "Adicionar mais" para abrir outra entrada, permitindo a adição de mais autores.

#### • Nomes comuns:

- (a) Ramos, Marília Queiroz da Silva
- (b) Almeida, Aloísio

#### • Sobrenomes ligados por hífen:

- (a) Scherer-Warren, Ilse
- Sobrenomes que indicam parentesco:
	- (a) Machado Neto, Antônio Luís
	- (b) Meira Júnior, Wagner

#### Figura 6: Nome do autor.

<span id="page-7-3"></span>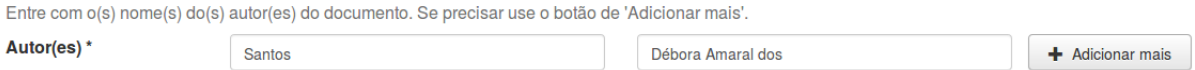

#### <span id="page-7-1"></span>4.3.3 Título

Transcreva o título completo com a mesma redação e a mesma ordem das palavras. Use apenas a primeira letra do título em maiúscula, exceto nos casos em que for conveniente o emprego de letras maiúsculas (como nomes próprios, siglas, entre outros). Se houver subtítulo, este deverá vir após o título seguido de espaço, dois pontos e espaço. Utilizar letra minúscula após os dois pontos. Transcreva acentos e sinais gráficos como aparecem no título.

<span id="page-7-2"></span>Exemplo: Coeficiente de conformação superficial de armaduras em concreto sustentável : escória de aciaria.

#### 4.3.4 Outros títulos

<span id="page-8-0"></span>Usa-se para trabalhos que possuem título traduzido para outros idiomas.

#### 4.3.5 Data de publicação

Este campo representa o ano de apresentação do TCC. Preencha apenas o ano de apresentação.

#### <span id="page-8-1"></span>4.3.6 Referência

SOBRENOME, Nome. Título: subtítulo. Ano. Nº de folhas. Monografia (Graduação em [Nome do Curso]) - Nome da Escola ou Instituto, Nome da Universidade, Cidade, ano.

Exemplo: MARINO, Vitor Ferraço. Coeficiente de conformação superficial de armaduras em concreto sustentável: escória de aciaria. 2016. 64 f. Monografia (Graduação em Engenharia Civil) - Escola de Minas, Universidade Federal de Ouro Preto, Ouro Preto, 2016.

#### <span id="page-8-2"></span>4.3.7 Tipo de documento

<span id="page-8-6"></span>Selecione o tipo de documento que está sendo submetido conforme Figura [7.](#page-8-6)

Figura 7: Tipo do documento.

Tipo do documento

Trabalho de Conclusão de Curso - Grad Trabalho de Conclusão de Curso - Especialização

#### <span id="page-8-3"></span>4.3.8 Licença

<span id="page-8-4"></span>Não é necessário preencher esse campo.

4.3.9 Tipo de Acesso - escolher entre acesso aberto ou restrito

<span id="page-8-5"></span>Acesso aberto disponibilização é imediata, restrito há um prazo para disponibilização que será após 1 ano.

#### 4.3.10 Idioma

<span id="page-9-1"></span>Selecione o idioma do documento e clique em próximo (Figura [8\)](#page-9-1).

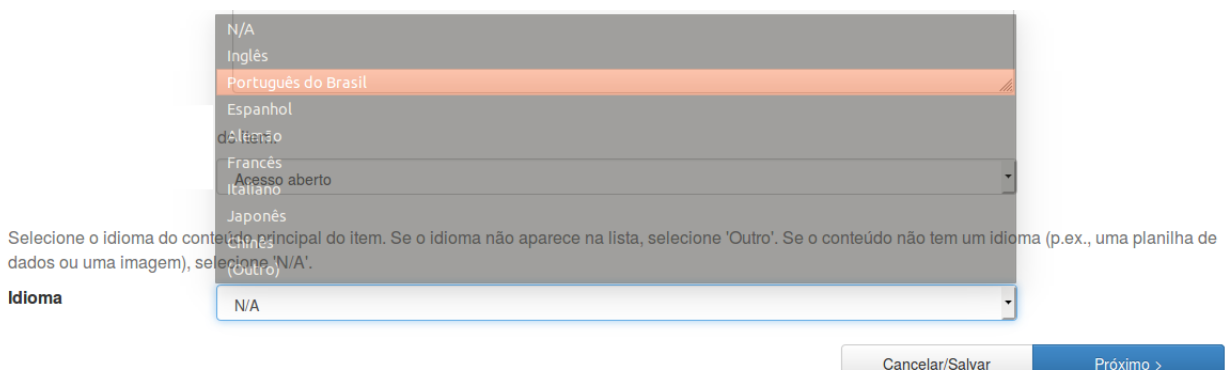

Figura 8: Idioma.

#### <span id="page-9-2"></span>Clicar em próximo.

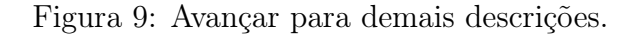

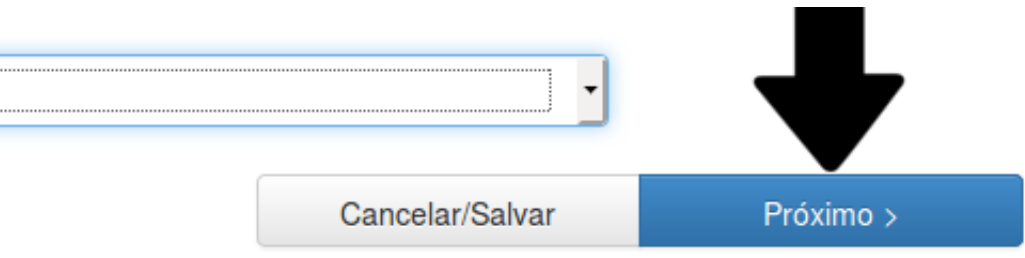

#### <span id="page-9-0"></span>4.3.11 Palavras-chave

Digite as palavras-chave presentes na ficha catalográfica. Caso o trabalho não tenha ficha catalográfica, utilizar as palavras-chave constantes no resumo do documento. Havendo mais de duas palavras-chave, incluir as demais através da caixa de texto ao lado "Adicionar mais" (Figura [10\)](#page-9-3).

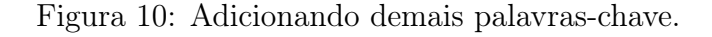

<span id="page-9-3"></span>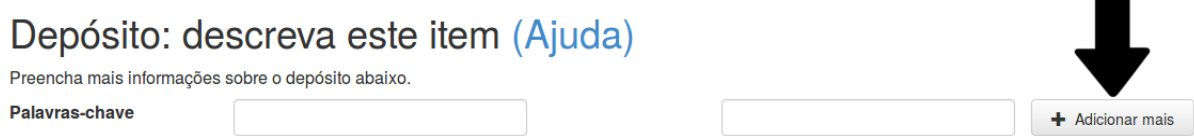

Somente a primeira letra de cada palavra-chave deve ser inserida em maiúsculo, exceto

em casos especiais nos quais as regras ortográficas ou de nomenclatura solicitarem o uso de letras maiúsculas.

• No caso de siglas, deve-se pesquisar no texto o significado e colocá-las por extenso.

Exemplo: ONU

O correto é: Organização das Nações Unidas

• Se houver termos em parênteses, retirar os parênteses e separar por espaço, traço e espaço. No caso de nomes próprios, colocar em ordem direta e retirar a data (Figura 8).

Exemplo: Programação (Computação)

O correto é: Programação - computação

Exemplo: Heidegger, Martin, 1889-1976 – Crítica e interpretação

O correto é: Martin Heidegger - crítica e interpretação

Figura 11: Palavras-chave.

<span id="page-10-3"></span>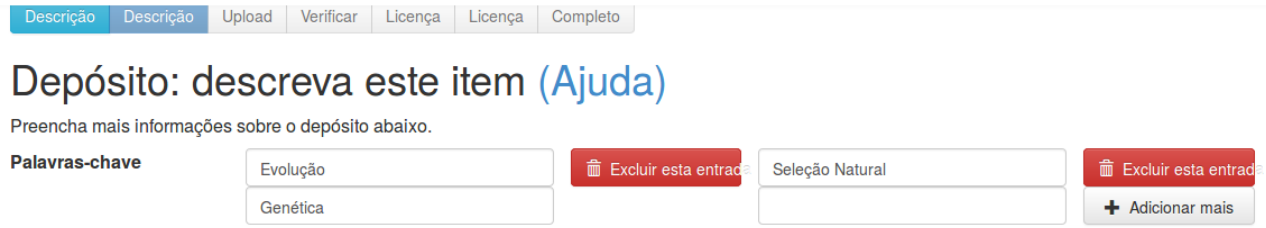

#### <span id="page-10-0"></span>4.3.12 Resumo

<span id="page-10-1"></span>Utilizar o resumo do TCC. Não preocupar-se com a formatação do resumo.

4.3.13 Resumo em outro idioma

<span id="page-10-2"></span>Nesse campo deve ser colocado o segundo resumo em outro idioma, se houver.

#### 4.3.14 Orientador

Neste campo será descrito o nome do orientador e dos coorientadores, se houver.

Entre pelo sobrenome com a primeira letra maiúscula. Não colocar títulos (doutor, mestre e professor) (Figura [12\)](#page-11-2). Para adicionar mais coorientadores, basta clicar em "Adicionar mais".

#### Exemplo:

- (a) Andrade, Camila Ferreira de
- (b) Gomes, Sérgio da Silva
- <span id="page-11-0"></span>4.3.15 Membros da Banca

Neste campo, use as mesmas regras utilizadas para o preenchimento do campo orientador. Caso o orientador ou o coorientador também seja membro da banca, o nome dele deverá ser novamente inserido neste campo (Figura [12\)](#page-11-2).

Figura 12: Orientador, coorientadores e membros da banca.

<span id="page-11-2"></span><span id="page-11-1"></span>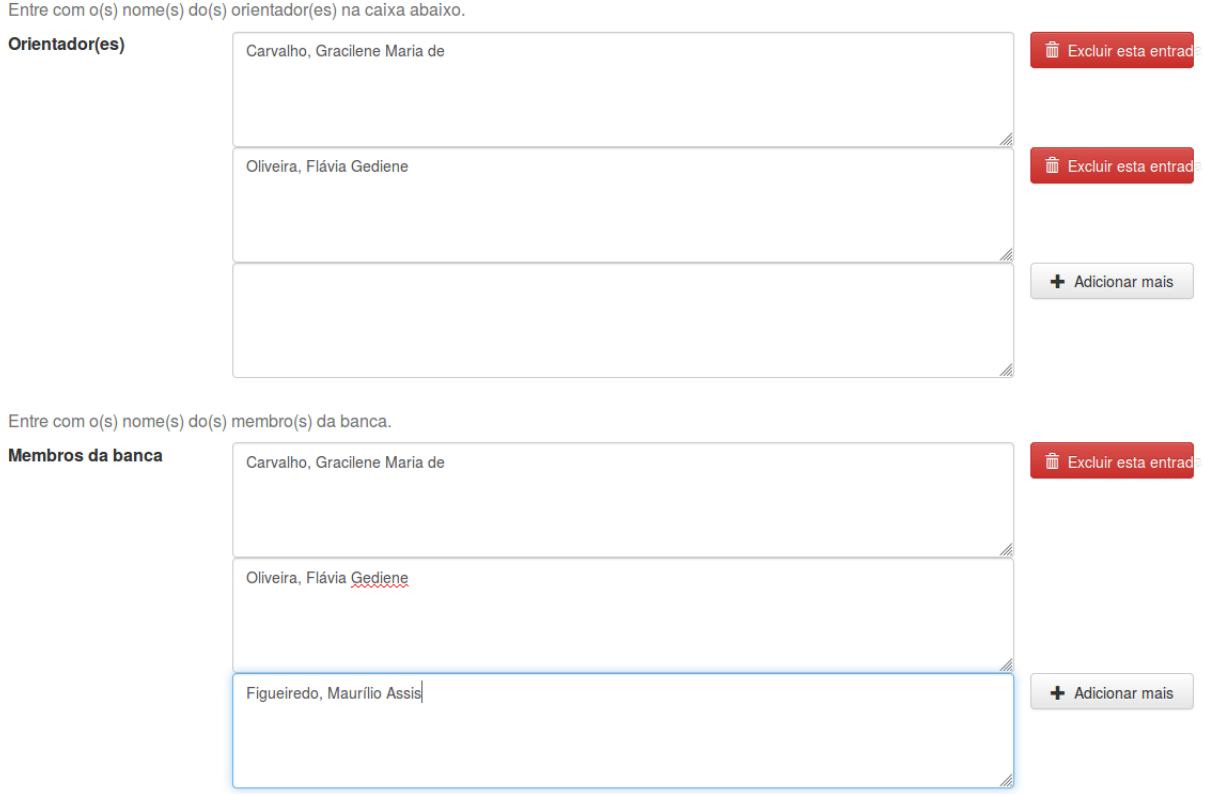

#### 4.3.16 Informações adicionais

Não é necessário preencher esse campo.

#### <span id="page-12-0"></span>Clicar no ícone "Próximo".

4.4 ETAPA 4 - Carregar o arquivo

Primeiramente, renomeie o arquivo. Para nomear o arquivo, escreva o tipo de arquivo em caixa alta (MONOGRAFIA), seguido de "underline" com as três primeiras palavras do título iniciadas por letras maiúsculas. Para escolha das três primeiras palavras despreze artigos, preposições e conjunções.

O usuário não deve escolher as três palavras que ele julga mais importantes e sim as três primeiras palavras excetuando-se artigos, preposições e conjunções. Exemplos:

(a) Título: A influência do Vetiver nos parâmetros de resistência do solo, coesão e ângulo de atrito.

O nome do arquivo será: MONOGRAFIA\_InfluênciaVertiverParâmetros

(b) Título: Aproveitamento da água da chuva para fins não potáveis em canteiro de obra: edifício Varandas da Pampulha.

O nome do arquivo será: MONOGRAFIA\_AproveitamentoÁguaChuva

Após renomear o arquivo, faça seu upload (Figura [13\)](#page-13-1).

Caso o seu trabalho possua algum arquivo complementar em outro formato (ex: vídeo, áudio), estes também poderão ser carregados selecionando a opção "adicionar outro arquivo". Você deve nomeá-lo da mesma forma que o arquivo principal.

#### Exemplo:

- (a) Livro: LIVRO\_UniversoFemininoCidade;
- (b) Produto educacional: PRODUTO\_CartilhaEnsinoInglês;

Figura 13: Upload do arquivo.

<span id="page-13-1"></span>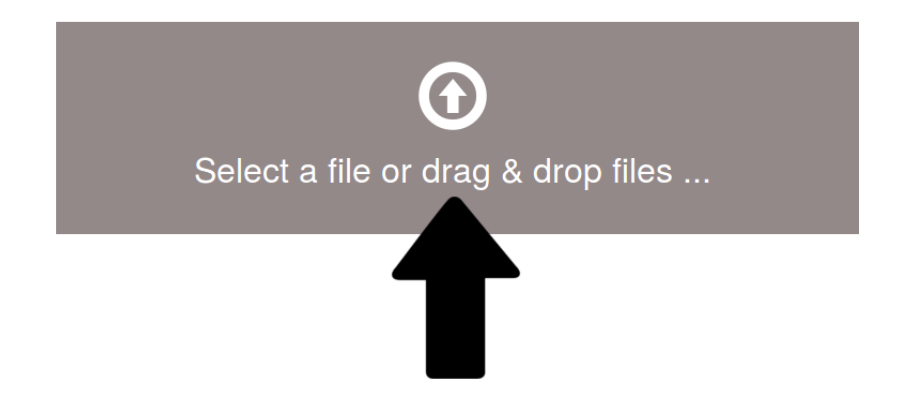

(c) Documentário: DOCUMENTÁRIO\_VidaBentoRodrigues.

Após realizar o Upload do arquivo, verifique se ele foi carregado (Figura [14\)](#page-13-2).

Figura 14: Finalizar carregamento.

<span id="page-13-2"></span>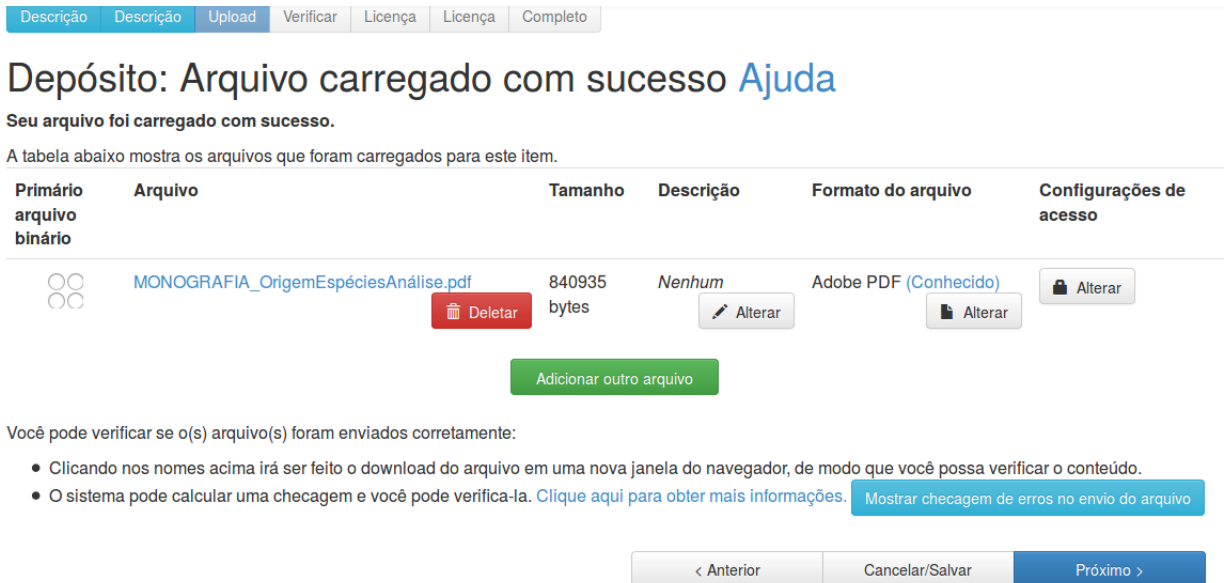

#### <span id="page-13-0"></span>Clicar no ícone "Próximo".

4.5 ETAPA 5 - Solicitar prazo para disponibilização do trabalho

Caso não queira solicitar o prazo, apenas clique em "próximo" e vá para a ETAPA 6 [\(4.6\)](#page-14-0) deste tutorial.

Caso o aluno deseje, poderá solicitar que seu trabalho seja disponibilizado um ano após a data de submissão. Durante a vigência do prazo solicitado, os usuários da BDTCC não terão acesso ao PDF do trabalho, apenas à descrição (autor, título, resumo e palavras chave).

<span id="page-14-2"></span>Para solicitar o prazo, em "Configurações de acesso" clique em "Alterar" (Figura [15\)](#page-14-2).

Figura 15: Solicitando prazo para disponibilização.

#### Depósito: Arquivo carregado com sucesso Ajuda Seu arquivo foi carregado com sucesso. A tabela abaixo mostra os arquivos que foram carregados para este item. **Primário Arquivo Tamanho Descrição** Formato do arquivo Configurações de arquivo acesso binário MONOGRAFIA OrigemEspéciesAnálise.pdf 840935 **Nenhum** Adobe PDF (Conhecido) 88 **Alterar** bytes  $\hat{m}$  Dele Alterar **Alterar** Você pode verificar se o(s) arquivo(s) foram enviados corretamente: · Clicando nos nomes acima irá ser feito o download do arquivo em uma nova janela do navegador, de modo que você possa verificar c · O sistema pode calcular uma checagem e você pode verifica-la. Clique aqui para obter mais informações. Cancelar/Salvar < Anterior Próximo >

No campo data de embargo, use o calendário para escolher a data (um ano após a data da submissão). Certifique-se de que escolheu a data correta (Figura [16\)](#page-15-2).

No campo razão, escreva o motivo porque o trabalho não pode ser disponibilizado imediatamente. O preenchimento desse campo é obrigatório. Clique em "Salvar".

#### <span id="page-14-0"></span>4.6 ETAPA 6 - Verificar submissão

Essa etapa permite rever os campos preenchidos para descrever o documento. Para corrigir ou editar as informações, utilize o botão <Correção de um campo> ao lado de cada informação.

#### <span id="page-14-1"></span>Clicar em "Próximo".

<span id="page-15-2"></span>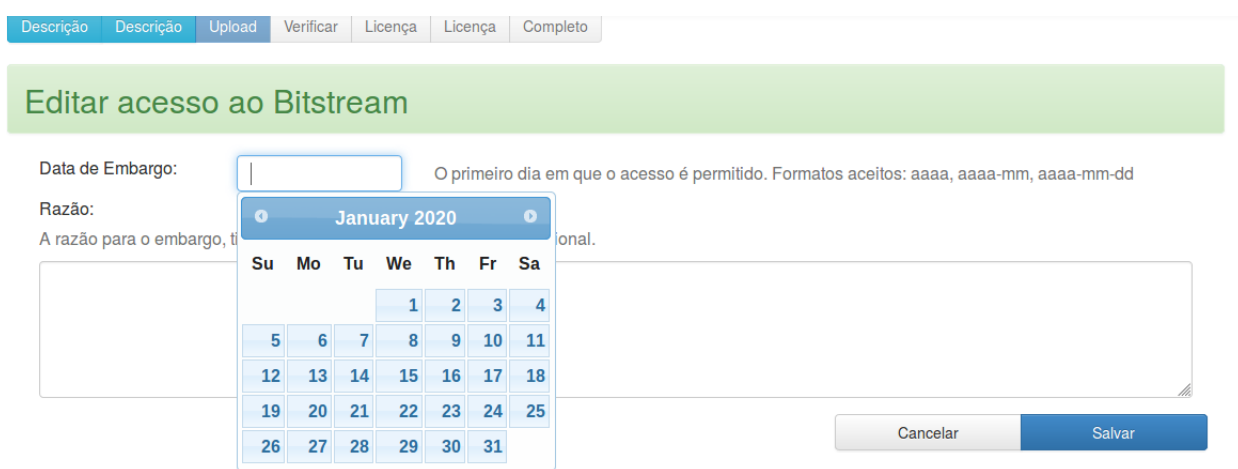

#### Figura 16: Escolhendo data para disponibilização.

### 4.7 ETAPA 7 - Aceitar a licença Creative Commons

Escolha entre as opções disponíveis as permissões que preferir. Caso tenha dúvida sobre quais permissões quer conceder, orientamos a marcar as opções "não" que são as mais restritivas.

Após a escolha, clique em "Escolha uma Licença" (Figura [17\)](#page-16-0).

Clique em continuar e aparecerá a licença padrão de distribuição não exclusiva (Figura [18\)](#page-16-1).

# ATENÇÃO - esse quadro estará pequeno na parte superior da tela, é fundamental para a submissão que você clique em  $\rm {comtımuar}.$

#### <span id="page-15-0"></span>4.8 ETAPA 8 - Licença padrão

Concorde com a licença para finalizar a submissão. Se não concordar, a submissão será suspensa (Figura [19\)](#page-17-0).

<span id="page-15-1"></span>4.9 ETAPA 9 - Submissão concluída

Finalizada a submissão, o item será encaminhado para a equipe da BDTCC que poderá aprová-la, se tudo estiver correto, ou retorná-la para você informando o que deve ser corrigido.

#### Figura 17: Licença Creative Commos.

<span id="page-16-0"></span>Licença Licença Completo

# Depósito: Use uma Licença Creative Commons

Para licenciar o seu artigo em Creative Commons, siga as instruções abaixo. Será dada à você a oportunidade de rever sua seleção. Clique no link 'Prosseguir' para adicionar a licença. Se você deseja omitir uma licença Creative Commons, pressione o botão 'Skip Creative Commons "

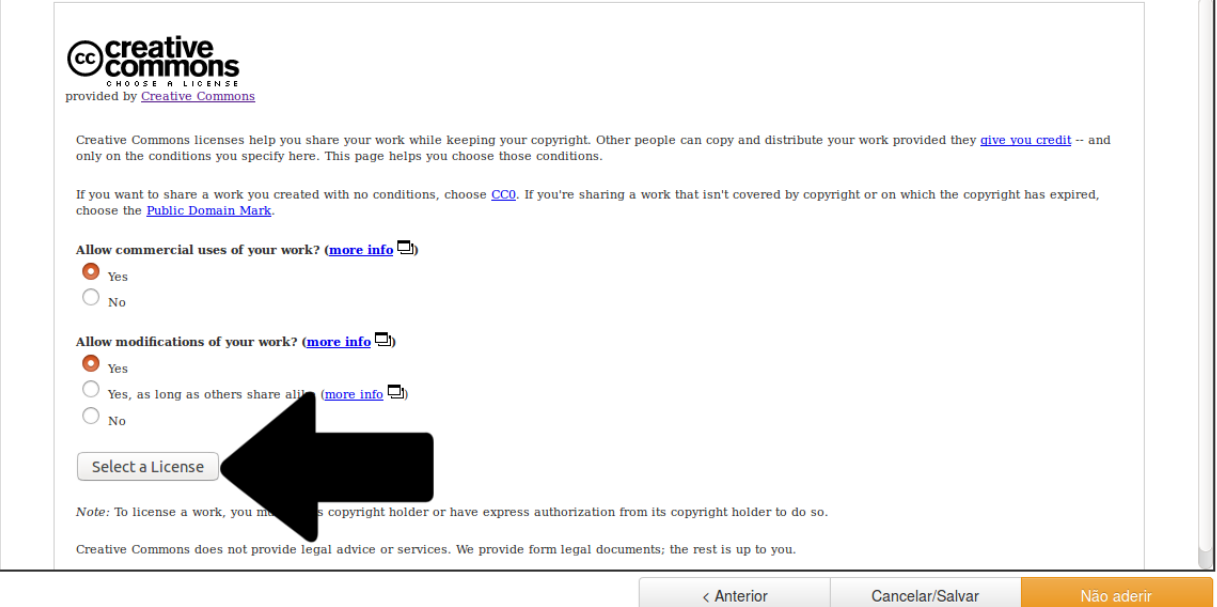

#### Figura 18: Finalizando a licença Creative Commons.

<span id="page-16-1"></span>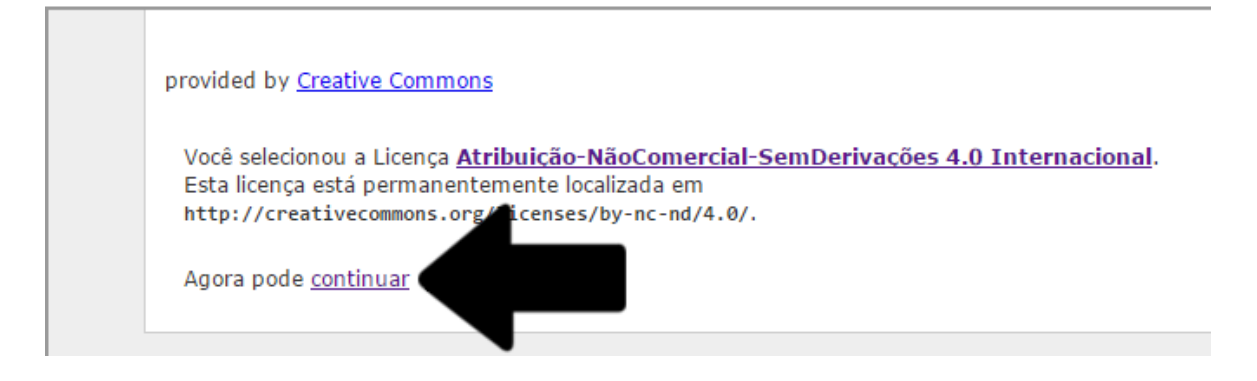

Após a aprovação final você receberá um e-mail informando que o trabalho estará disponível para consulta na BDTCC.

Após a submissão, verifique frequentemente a sua conta de e-mail institucional (@aluno.ufop.edu.br) para saber se sua submissão foi aprovada ou rejeitada.

Caso não saiba qual é a sua conta de seu e-mail institucional você pode verificá-la no canto superior esquerdo da página "minhaUFOP". A senha é a mesma utilizada para acessar a

<span id="page-17-0"></span>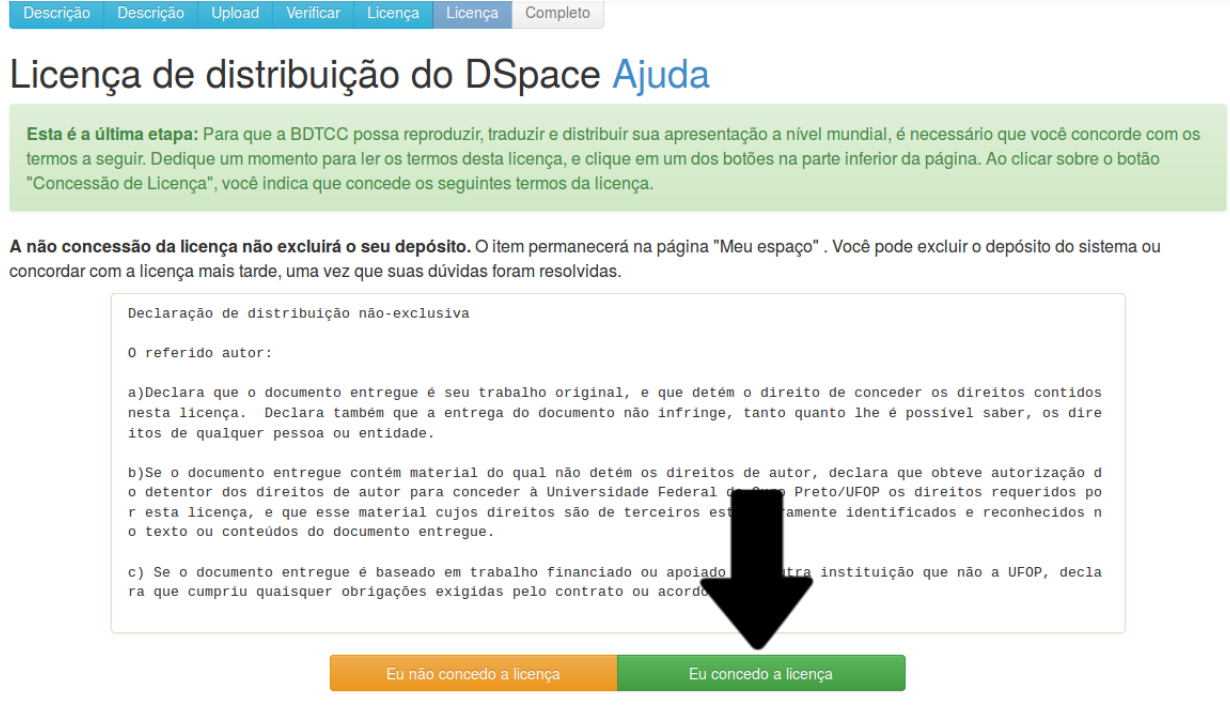

#### Figura 20: Submissão completa.

<span id="page-17-1"></span>Licença Completo Licenca

# Depósito: depósito completo

Seu depósito passará pelo processo de fluxo de depósito designado para a coleção à qual você está enviando. Você receberá uma notificação por e-mail<br>assim que seu depósito se tornar parte da coleção, ou se por alguma razão seu depósito, indo para o "Meu espaço".

Ir para o Meu espaço Comunidades e coleções

"minhaUFOP".

# Anexos

#### Anexo 01: Solicitação da Ficha Catalográfica

A ficha catalográfica pode ser solicitada no seguinte link: <[http://www.sisbin.ufop.](http://www.sisbin.ufop.br/phppdf/fichasMonog/) [br/phppdf/fichasMonog/](http://www.sisbin.ufop.br/phppdf/fichasMonog/)>.

Após o preenchimento, o formulário online será enviado para o bibliotecário da biblioteca da unidade acadêmica do solicitante. Ele terá um prazo de dez dias para enviar a ficha pronta para o e-mail do solicitante. Após a solicitação da ficha, é recomendado que o aluno fique atento, pois a mensagem com a ficha pode ser direcionada para a caixa de spam do e-mail.